# **Inizio DCP-8070D Guida di installazione rapida**

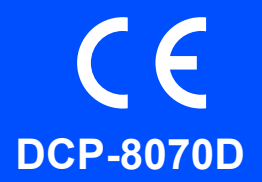

Prima di poter utilizzare l'apparecchio, leggere questa Guida di installazione rapida per la corretta impostazione e installazione.

Per consentire un utilizzo immediato dell'apparecchio, la guida consiglia di lasciare la maggior parte delle funzioni nelle loro impostazioni predefinite di fabbrica. Per informazioni dettegliate sull'utilizzo di tali funzioni, sulla modifica delle impostazioni predefinite o sulla risoluzione dei problemi dell'apparecchio, fare riferimento alla Guida dell'utente.

Per visualizzare la Guida di installazione rapida in altre lingue, visitare il sito<http://solutions.brother.com/>.

# **IMPORTANTE**

**Per ora, NON collegare il cavo di interfaccia.**

# **1 Aprire la confezione e controllare i componenti**

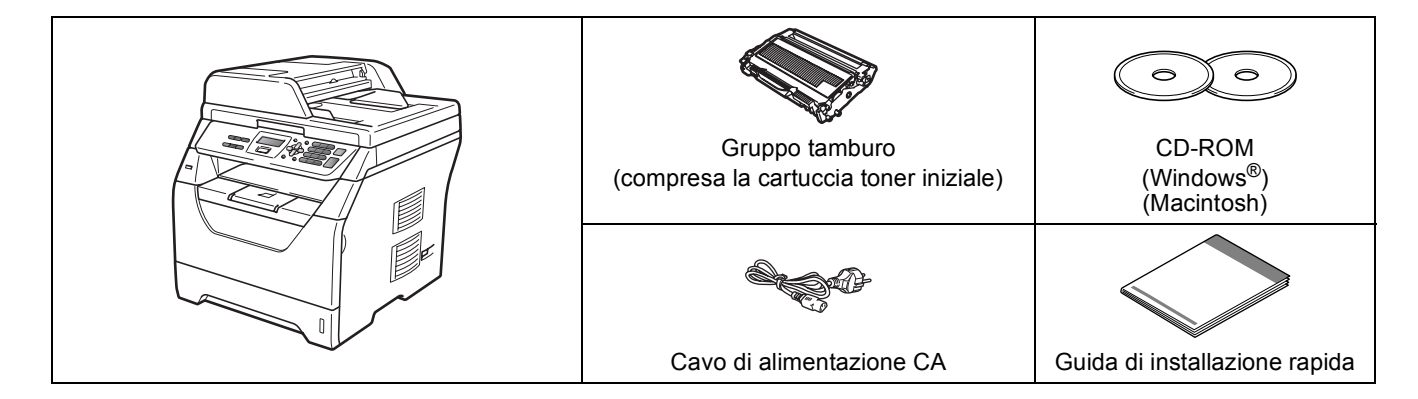

# **AVVERTENZA**

**Per l'imballaggio della macchina sono stati usati sacchetti di plastica. Per evitare il pericolo di soffocamento, tenere i sacchetti lontano dalla portata dei bambini.**

#### H **Nota**

- *I componenti forniti possono essere diversi a seconda del Paese.*
- *Conservare tutti i materiali di imballaggio e la scatola nel caso si debba spedire l'apparecchio.*
- *Il cavo di interfaccia non è fornito in dotazione. Acquistare il cavo di interfaccia opportuno per l'interfaccia che si desidera utilizzare (USB).*

#### *Cavo di interfaccia USB*

- *Verificare di utilizzare un cavo di interfaccia USB 2.0 (tipo A/B) che non sia più lungo di 2 metri.*
- *NON collegare il cavo di interfaccia in questo punto. Il collegamento del cavo di interfaccia viene eseguito durante l'installazione del software MFL-Pro.*
- *Quando si utilizza un cavo USB, verificare di collegarlo alla porta USB del computer e non ad una porta USB della tastiera o ad un hub USB non alimentato.*

**Simboli utilizzati in questa guida**

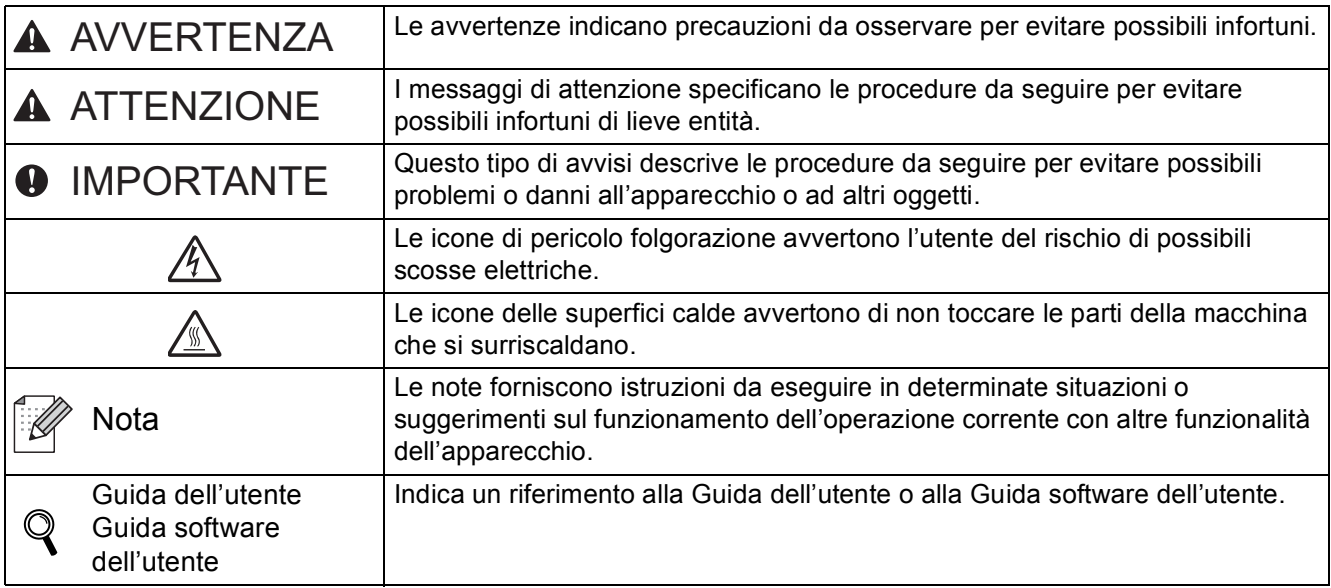

### **A ATTENZIONE**

Quando si sposta la macchina, afferrare le apposite prese laterali posizionate nella parte inferiore dell'apparecchio. NON trasportare l'apparecchio afferrandolo dall'unità di scansione.

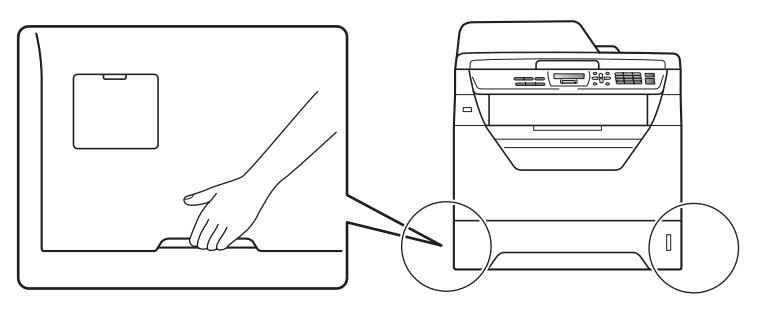

### **Nota**

*Mantenere uno spazio minimo intorno alla macchina come mostrato nell'illustrazione.*

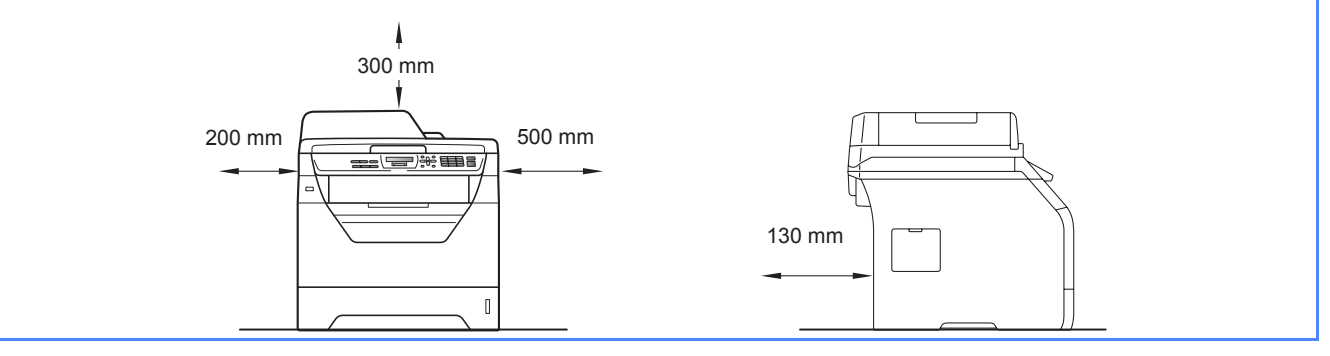

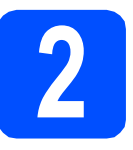

### **2 Installazione del gruppo**<br>tamburo e della cartuccia<br>toner **tamburo e della cartuccia toner**

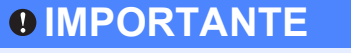

**Per ora, NON collegare il cavo di interfaccia.**

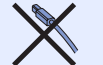

- a Rimuovere il nastro protettivo e la pellicola che copre il piano dello scanner.
- **b** Premere il pulsante di sblocco del coperchio anteriore e aprire il coperchio  $\bigcirc$ .

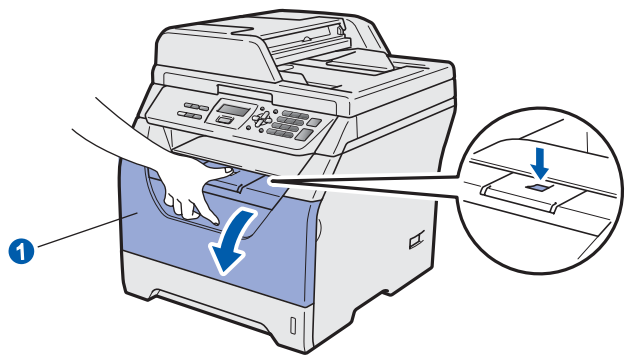

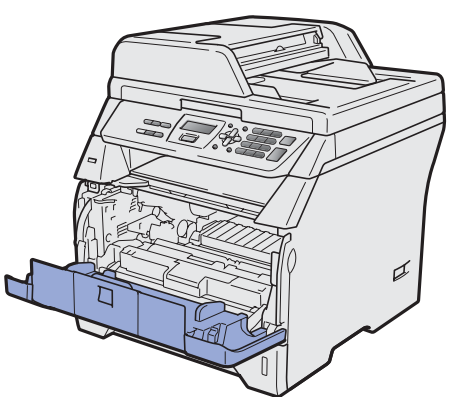

c Rimuovere dalla confezione il gruppo tamburo e cartuccia toner.

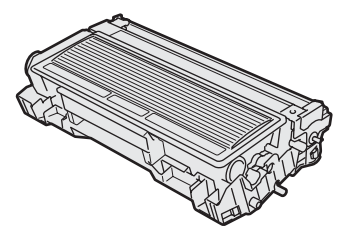

diale Agitarlo delicatamente da lato a lato diverse volte allo scopo di distribuire il toner in modo uniforme all'interno del gruppo.

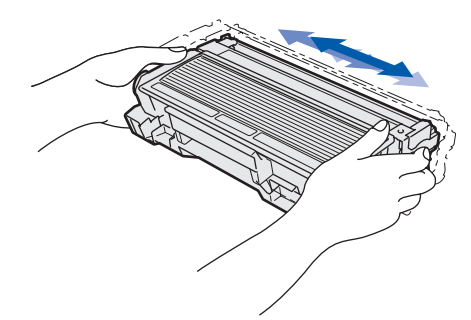

e Inserire il gruppo tamburo nell'apparecchio fino a farlo scattare in posizione.

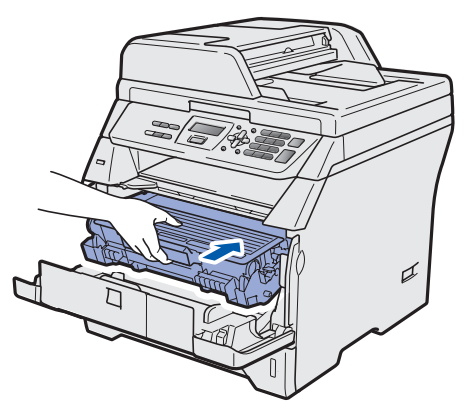

f Chiudere il coperchio anteriore dell'apparecchio.

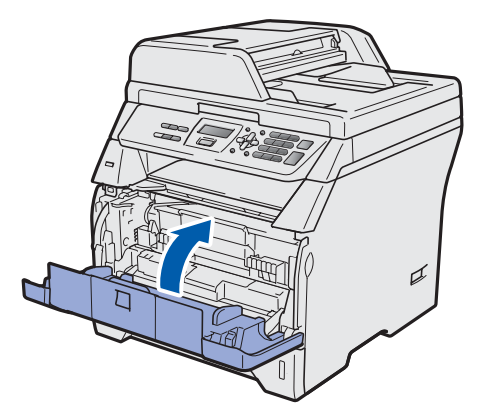

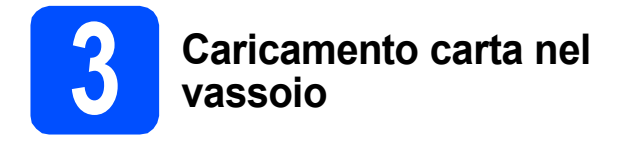

**a** Estrarre completamente il vassoio carta dall'apparecchio.

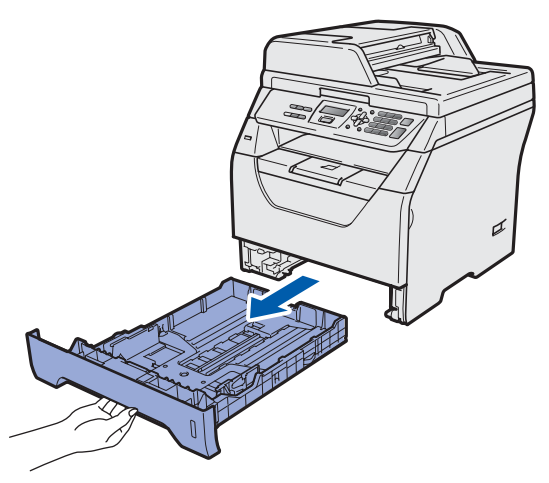

**b** Tenendo premuta la leva blu di sblocco **0**, far scorrere le guide laterali per adattarle al formato carta che si intende caricare nel vassoio. Accertarsi che le guide siano collocate stabilmente nelle scanalature.

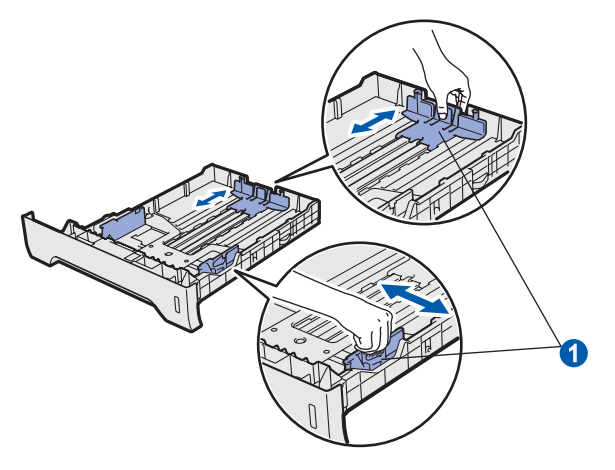

C Smuovere la risma di carta per evitare inceppamenti e problemi di alimentazione della carta.

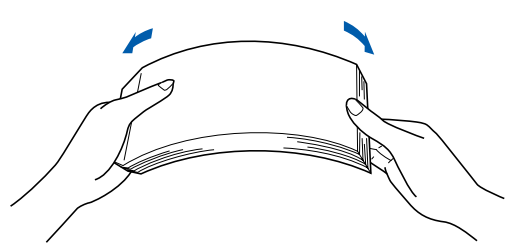

d Inserire carta nel vassoio e accertarsi che sia al di sotto del contrassegno di massimo livello  $\bullet$ . La facciata su cui si desidera stampare deve essere rivolta verso il basso.

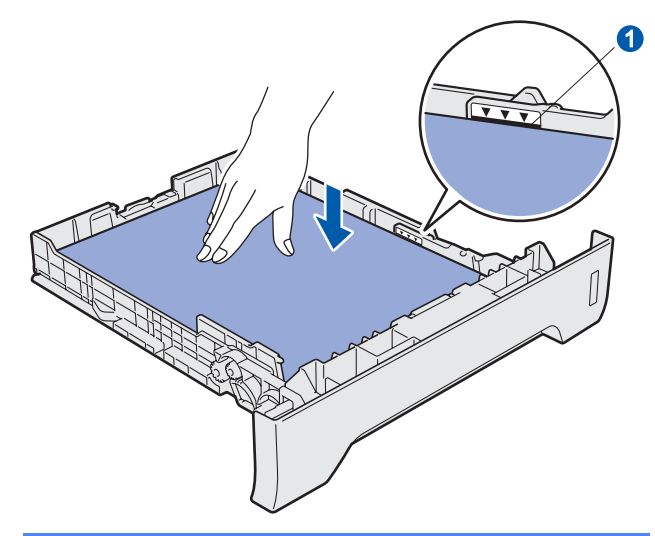

### **IMPORTANTE**

**Verificare che le guide laterali tocchino i bordi della carta; diversamente, la carta non viene alimentata correttamente.**

- e Inserire completamente il vassoio carta nell'apparecchio. Verificare che sia completamente inserito nell'apparecchio.
- f Aprire il supporto ribaltabile **O** per impedire che la carta fuoriesca dal vassoio d'uscita con facciata stampata verso il basso.

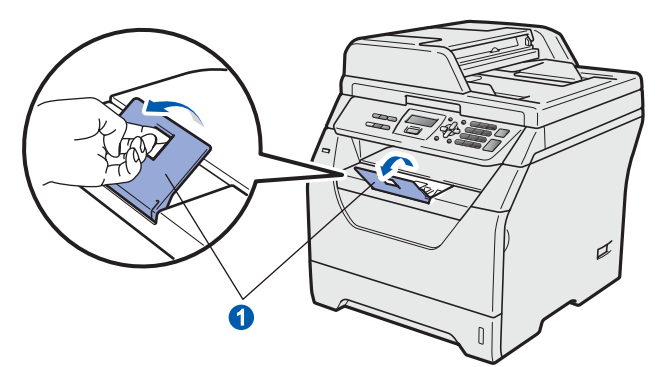

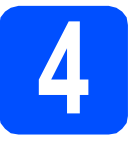

# **4 Collegamento del cavo di alimentazione**

### **IMPORTANTE**

**Per ora, NON collegare il cavo di interfaccia.** 

a Accertarsi che l'apparecchio sia spento. Collegare il cavo di alimentazione CA all'apparecchio.

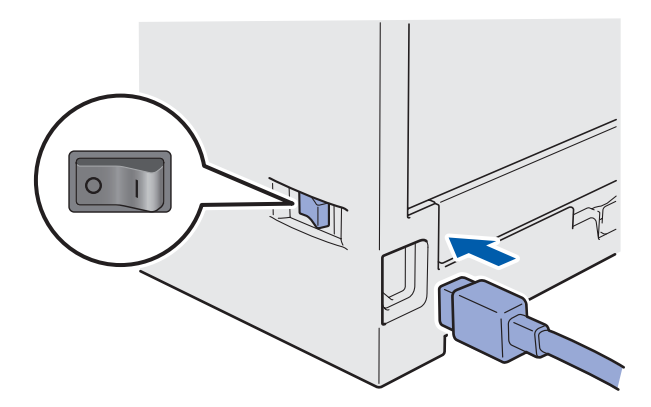

**b** Inserire il cavo di alimentazione CA nella presa CA. Accendere l'alimentazione.

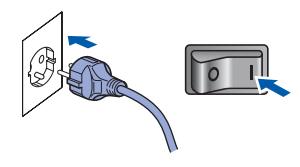

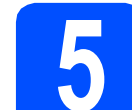

# **5 Selezionare la lingua desiderata**

<span id="page-4-0"></span>a Dopo aver acceso l'apparecchio, il display visualizza:

> Select Language Press OK Key

Premere **OK**.

**b** Premere  $\left| \begin{matrix} A \\ C \end{matrix} \right|_Q$  per selezionare la lingua desiderata, quindi premere **OK**.

> Select  $\Lambda$  or OK Italiano

c Il display richiede di confermare la selezione.

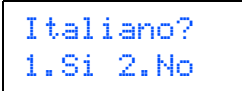

Se la lingua visualizzata sul display è corretta, premere **1**.

—OPPURE—

Premere **2** per tornare al punto [a](#page-4-0) e selezionare un'altra lingua.

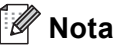

*Se è stata impostata la lingua sbagliata, è possibile modificarla dal menu del pannello dei comandi dell'apparecchio. (Menu, 1, 0)*

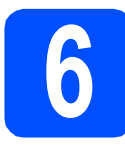

### **6** Impostazione del<br> **6 Contrasto a displane**<br>
(se necessario) **Contrasto a display (se necessario)**

Se la lettura del display appare difficoltosa, è possibile modificare le impostazioni di contrasto.

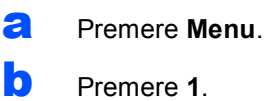

- c Premere **5**.
- $\bullet$  Premere  $\vert \bullet \vert$  per aumentare il contrasto. —OPPURE—

Premere  $\Box$  per diminuire il contrasto.

Premere **OK**.

e Premere **Stop/Uscita**.

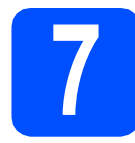

# **7 Impostazione data e ora**

Questa impostazione consente all'apparecchio di nominare file creati utilizzando la funzione Scansione a USB.

- a Premere **Menu**.
- b Premere **5**.
- c Premere **1**.
- d Digitare le ultime due cifre dell'anno mediante la tastiera, quindi premere **OK**.

```
Data&Ora
Anno:2009
```
(ad esempio, digitare **0**, **9** per l'anno 2009).

e Digitare le due cifre del mese mediante la tastiera, quindi premere **OK**.

Data&Ora Mese:03

(ad esempio, digitare **0**, **3** per il mese di marzo).

f Digitare le due cifre del giorno mediante la tastiera, quindi premere **OK**.

> Data&Ora Giorno:25

(ad esempio, digitare **2**, **5**).

g Digitare l'ora nel formato 24-ore mediante la tastiera, quindi premere **OK**.

> Data&Ora Ora:15:25

(ad esempio, digitare **1 5**, **2 5** per le 3:25 del pomeriggio).

h Premere **Stop/Uscita**.

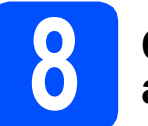

### **8 Ora legale estiva automatica**

È possibile impostare l'apparecchio per il cambiamento automatico nell'ora legale estiva. Si reimposta automaticamente un'ora avanti in primavera e un'ora indietro in autunno.

- a Premere **Menu**. b Premere **5**.
- c Premere **2**.
- **d** Premere  $\left| \begin{array}{c} \bullet \\ \bullet \end{array} \right|$  per scegliere  $S$   $\hat{I}$  (o  $N$ o). Premere **OK**.
- e Premere **Stop/Uscita**.

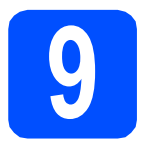

# **9 Scelta del tipo di connessione**

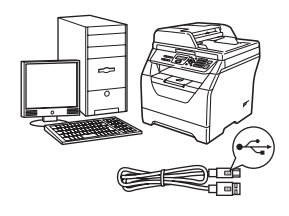

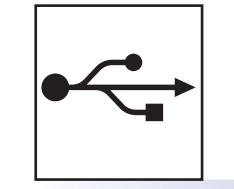

# **Cavo di interfaccia USB**

Windows<sup>®</sup>, andare a [pagina 8](#page-7-0) Macintosh, andare a [pagina 12](#page-11-0)

# <span id="page-7-0"></span>**Per utenti con cavo di interfaccia USB (Windows® 2000 Professional/XP/XP Professional x64 Edition/ Windows Vista®)**

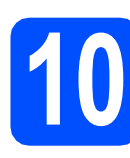

# **10 Prima dell'installazione**

**a** Verificare che il computer sia acceso e che sia stato eseguito l'accesso come amministratore.

#### **IMPORTANTE**

- **Per ora, NON collegare il cavo USB.**
- **Chiudere tutti gli eventuali programmi in esecuzione.**
- **Accertarsi che non sia stata inserita un'unità di memoria flash USB.**
- **La schermata può essere diversa a seconda del sistema operativo.**
- **Il CD-ROM in dotazione contiene ScanSoft™ PaperPort™ 11SE. Il software supporta Windows® 2000 (SP4 o superiore), XP (SP2 o superiore), XP Professional x64 Edition e Windows Vista®. Prima di installare MFL-Pro Suite, eseguire l'aggiornamento di Windows® con il più recente Service Pack.**
- **b** Spegnere l'apparecchio e scollegarlo dalla presa di corrente CA e dal computer, se è già stato collegato il cavo d'interfaccia.

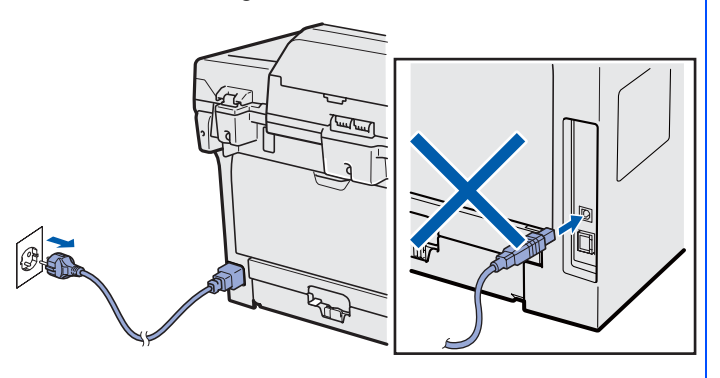

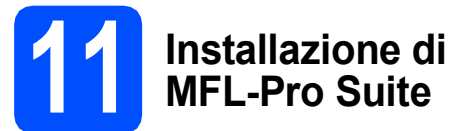

a Inserire il CD-ROM nell'apposita unità. Se viene visualizzata una schermata con il nome del modello, selezionare il proprio apparecchio. Se viene visualizzata una schermata di selezione della lingua, selezionare la lingua desiderata.

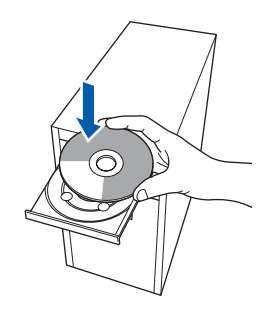

### **Nota**

*Se la schermata Brother non viene visualizzata automaticamente, andare in Risorse del computer (Computer), fare doppio clic sull'icona del CD-ROM e quindi doppio clic su Start.exe.*

**b** Verrà visualizzato il menu principale del CD-ROM. Fare clic su **Installazione iniziale**.

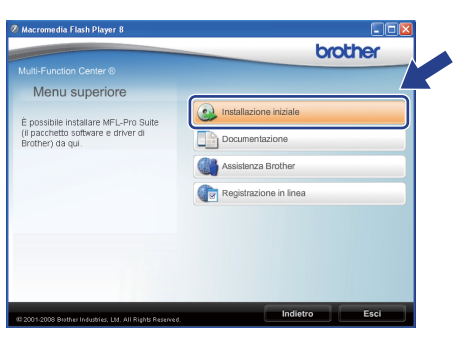

<span id="page-7-1"></span>c Fare clic su **Installazione MFL-Pro Suite**.

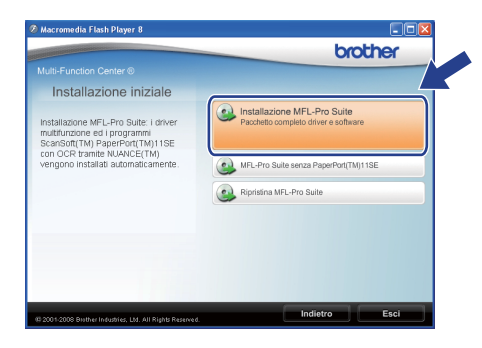

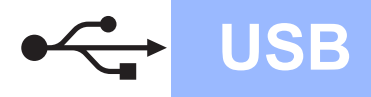

# **Windows USB ®**

### **Nota**

- *Se l'installazione non prosegue automaticamente, tornare al menu principale espellendo e reinserendo il CD-ROM oppure facendo doppio clic sul programma Start.exe dalla cartella principale, quindi riprendere la procedura d'installazione di MFL-Pro Suite dal punto* [c](#page-7-1)*.*
- *Per Windows Vista®: quando viene visualizzata la schermata Controllo dell'account utente fare clic su*  **Consenti***.* **Consenti Consenti** *Consential Consential Consential Consential Consential Consential Consential Consential Conserversion* **<b>Conserversion Conserversion Conserversio**

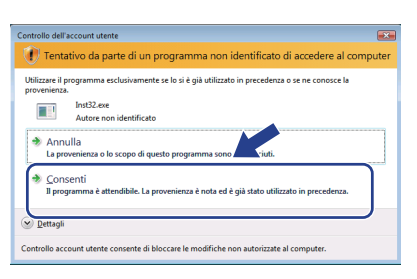

**d** Quando compare la finestra **Contratto di licenza** dell'applicazione ScanSoft™ PaperPort™ 11SE, fare clic su **Sì** se si accettano i termini del **Contratto di licenza** software.

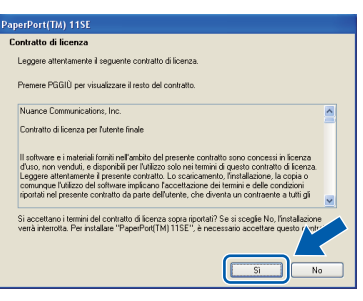

- e Verrà avviata automaticamente l'installazione di ScanSoft™ PaperPort™ 11SE, seguita dall'installazione di MFL-Pro Suite.
- $\mathbf f$  Quando compare la finestra **Contratto di licenza** del software MFL-Pro Suite di Brother, fare clic su **Sì** se si accettano i termini del **Contratto di licenza** software.

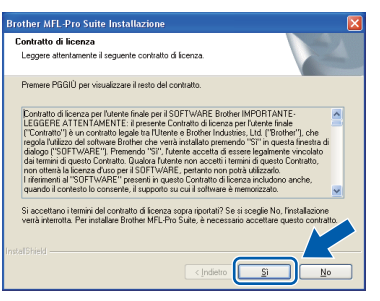

**g** Selezionare **Standard** e quindi fare clic su **Avanti**. Si procede con l'installazione.

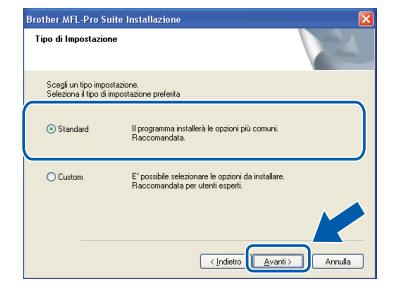

*Se si desidera installare il driver PS (BR-Script Drive di Brother), scegliere Custom quindi seguire le istruzioni sullo schermo. Quando sullo schermo viene visualizzato Selezione funzioni, selezionare Driver Stampante PS e continuare a seguire le istruzioni sullo schermo.*

- 
- <span id="page-8-0"></span>**h** Se non si desidera verificare lo stato dell'apparecchio e le notifiche di errore dal proprio computer, deselezionare **Abilita Controllo dello stato** e quindi fare clic su **Avanti**.

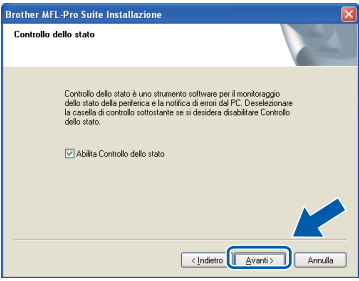

**i** Quando compare questa schermata, andare al passaggio successivo.

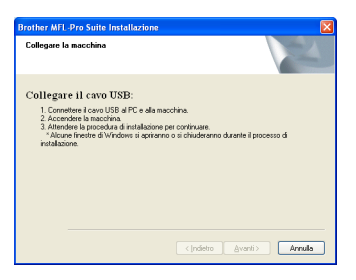

**USB**

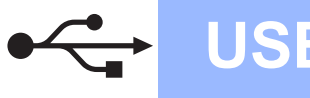

# **12 Collegamento del cavo d'interfaccia USB**

#### **IMPORTANTE**

- **NON collegare l'apparecchio a una porta USB della tastiera o a un hub USB non alimentato.**
- **Collegare l'apparecchio direttamente al computer.**
- a Rimuovere l'etichetta che copre il connettore di interfaccia USB.

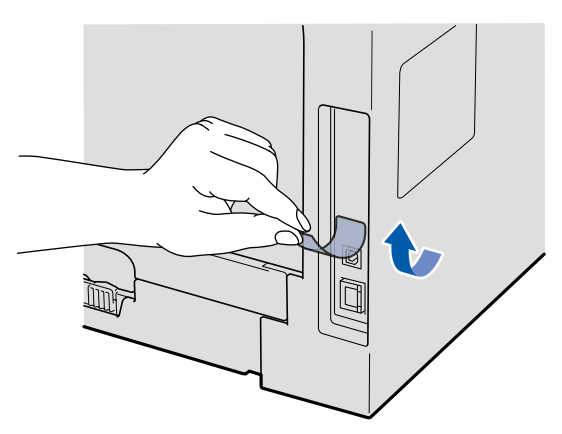

**b** Collegare il cavo USB al connettore USB sull'apparecchio contrassegnato con il simbolo **.** Quindi collegare il cavo al computer.

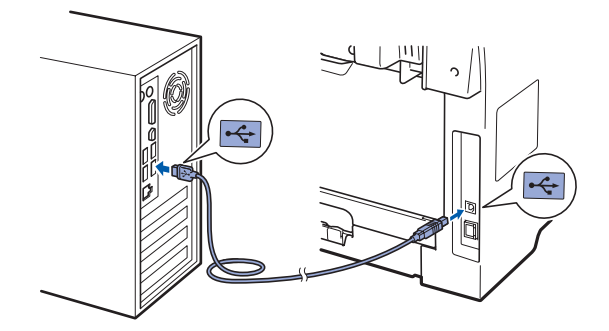

## **13 Collegamento del cavo di alimentazione**

**a** Inserire il cavo di alimentazione CA nella presa CA. Accendere l'alimentazione.

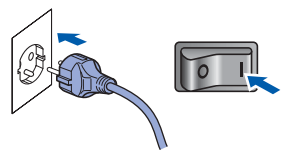

Verrà avviata automaticamente l'installazione dei driver Brother.

Le schermate verranno visualizzate in sequenza.

#### **IMPORTANTE**

**NON cancellare nessuna delle schermate durante l'installazione. La visualizzazione di tutte le schermate può richiedere alcuni secondi.**

**b** Quando viene visualizzata la schermata **Registrazione in linea**, scegliere un'opzione e seguire le istruzioni visualizzate sullo schermo. Una volta completato il processo di registrazione, chiudere il browser web per tornare in questa finestra. Quindi fare clic su **Avanti**.

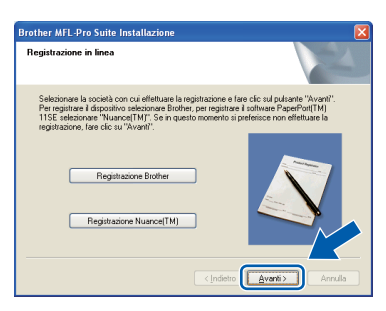

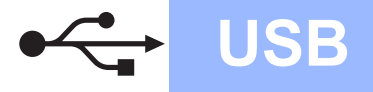

# **Windows**<sup>®</sup>

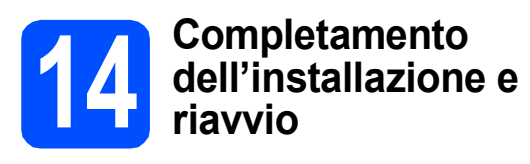

**a** Fare clic su Fine per riavviare il computer. Dopo aver riavviato il computer, è necessario eseguire l'accesso come amministratore.

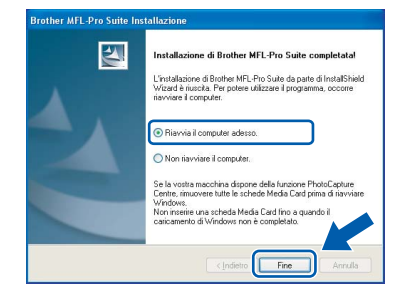

#### **Nota**

*Se viene visualizzato un messaggio di errore durante l'installazione del software, eseguire Diagnostica installazione dal percorso start/Tutti i programmi/Brother /DCP-XXXX (dove DCP-XXXX è il nome del modello in uso).*

b Nella schermata **Verifica di aggiornamenti firmware**, selezionare l'impostazione di aggiornamento del firmware desiderata e fare clic su **OK**. Se è stata disattivata l'impostazione Controllo stato al punto [h](#page-8-0) la schermata non viene visualizzata.

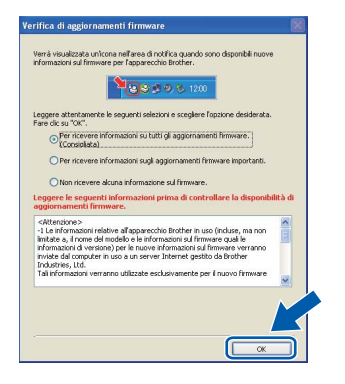

### **Nota**

*Per l'aggiornamento del firmware è necessario essere collegati a Internet.*

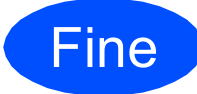

**La procedura d'installazione è stata completata.**

#### **Nota**

*Driver stampante per specifica XML Paper Il Driver stampante per specifica XML Paper è il driver più adatto per quando si stampa dalle applicazioni che usano i documenti di specifica XML Paper. Scaricare il driver più aggiornato accedendo al Brother Solutions Center all'indirizzo [http://solutions.brother.com/.](http://solutions.brother.com/)*

**USB**

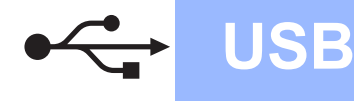

## <span id="page-11-0"></span>**Per utenti con cavo di interfaccia USB (Mac OS X 10.3.9 o versioni successive)**

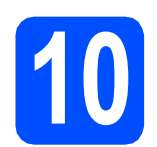

# **10 Prima dell'installazione**

a Accertarsi che l'apparecchio sia collegato all'alimentazione e che il computer Macintosh sia acceso. È necessario eseguire l'accesso come amministratore.

#### **IMPORTANTE**

**Accertarsi che non sia stata inserita un'unità di memoria flash USB.**

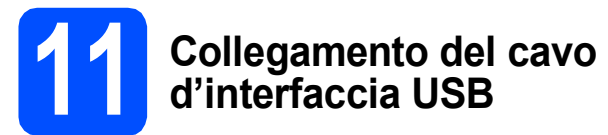

### **IMPORTANTE**

- **NON collegare l'apparecchio a una porta USB della tastiera o a un hub USB non alimentato.**
- **Collegare l'apparecchio direttamente al computer Macintosh.**
- a Rimuovere l'etichetta che copre il connettore di interfaccia USB.

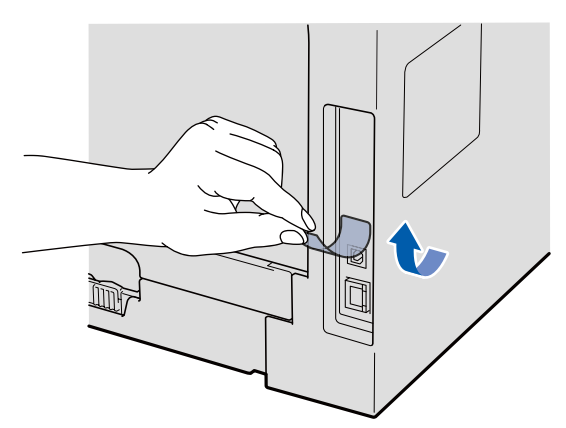

**b** Collegare il cavo USB al connettore USB sull'apparecchio contrassegnato con il simbolo **. Quindi collegare il cavo al computer.** 

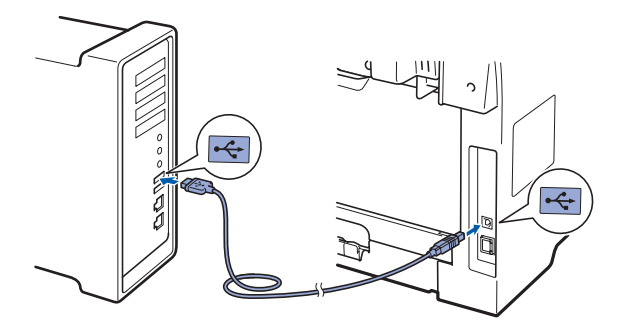

- **12 Installazione di MFL-Pro Suite**
- 

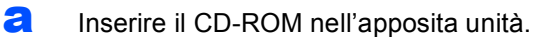

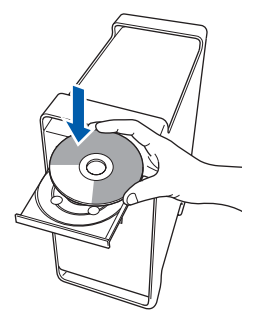

**b** Fare doppio clic su **Start Here OSX** per eseguire l'installazione.

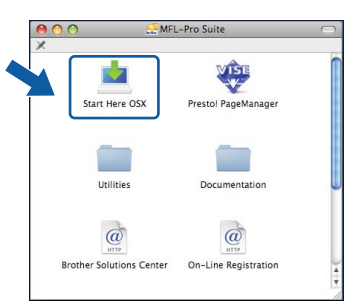

Attendere alcuni secondi per l'installazione del software. Dopo l'installazione, fare clic su **Riavvia** per terminare l'installazione del software.

#### **Nota**

*Fare riferimento alla* Guida software dell'utente *contenuta sul CD-ROM per installare il driver PS. (BR-Script Driver di Brother)*

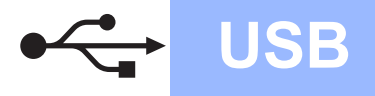

C Il software Brother ricercherà il dispositivo Brother. Durante questo periodo appare la seguente schermata.

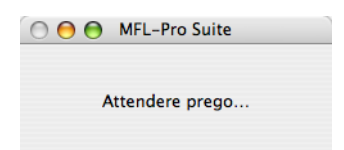

c Scegliere l'apparecchio dall'elenco, quindi fare clic su **OK**.

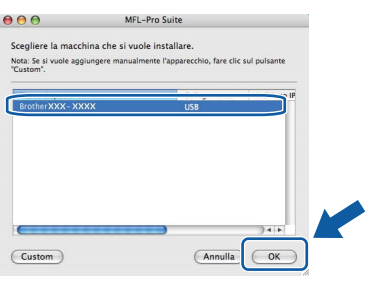

e Quando appare questa schermata, fare clic su **OK**.

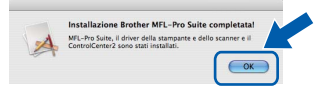

OK!

**L'installazione di MFL-Pro Suite è stata completata. Passare al punto** 13 **[a pagina 13](#page-12-0).**

<span id="page-12-0"></span>**13 Installazione di Presto! PageManager**

L'installazione di Presto! PageManager aggiunge la funzionalità OCR a Brother ControlCenter2. Presto! PageManager consente di acquisire, condividere e organizzare facilmente foto e documenti.

a Fare doppio clic su **Presto! PageManager**<sup>e</sup> seguire le istruzioni visualizzate sullo schermo.

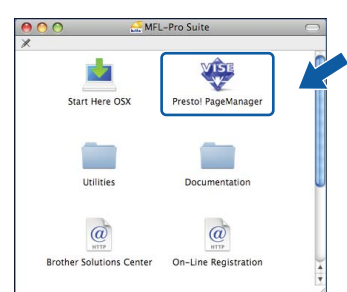

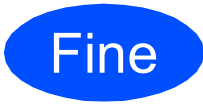

**La procedura d'installazione è stata completata.**

# **Utilizzo sicuro dell'apparecchio**

Conservare queste istruzioni per una consultazione futura e leggerle prima di procedere a qualsiasi intervento di manutenzione.

### **AVVERTENZA**

L'apparecchio contiene elettrodi ad alta tensione. Prima di pulire l'interno dell'apparecchio, accertarsi di aver scollegato il cavo di alimentazione dalla presa elettrica. Questa procedura consente di prevenire scosse elettriche.

NON maneggiare la spina con le mani bagnate. Questo potrebbe causare una scossa elettrica. Accertarsi che la spina sia sempre completamente inserita.

L'apparecchio deve essere installato vicino a una presa elettrica facilmente accessibile. In caso di emergenza, scollegare il cavo di alimentazione dalla presa elettrica in modo da escludere completamente l'alimentazione.

NON utilizzare sostanze infiammabili, né qualsiasi tipo di spray o liquidi/solventi organici contenenti alcol o ammoniaca per pulire la parte interna o esterna dell'apparecchio. Questo potrebbe causare incendi o scosse elettriche. Consultare la sezione *Manutenzione ordinaria* nella *Guida dell'utente* per informazioni sulla pulizia dell'apparecchio.

NON utilizzare aspirapolveri per pulire il toner versato. Questa operazione può causare l'incendio della polvere di toner all'interno dell'aspirapolvere. Rimuovere la polvere di toner con un panno morbido e asciutto che non lasci residui e smaltirla nel rispetto delle normative locali.

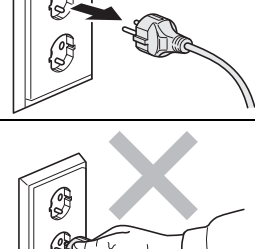

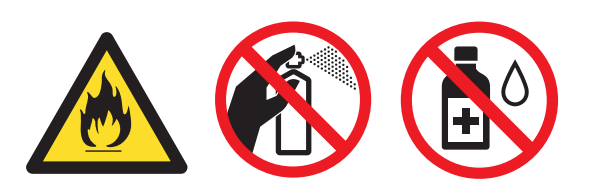

## **A ATTENZIONE**

Dopo aver utilizzato l'apparecchio, alcune parti interne sono molto calde. Quando viene aperto il coperchio anteriore o posteriore dell'apparecchio, NON toccare le parti raffigurate in grigio nell'illustrazione.

Per evitare lesioni, non mettere le mani sul bordo dell'apparecchio sotto il coperchio documenti o quello dello scanner, come mostrato nelle illustrazioni.

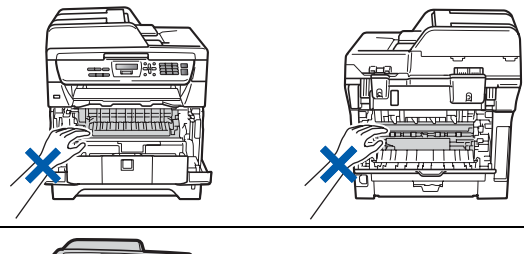

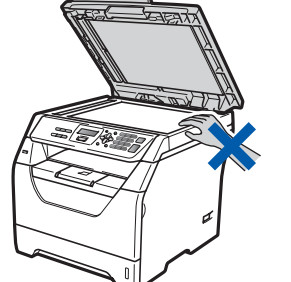

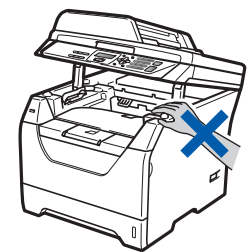

Per evitare lesioni, non mettere le dita nelle zone indicate nell'illustrazione.

### **IMPORTANTE**

**Sul gruppo di fusione è presente un'etichetta di attenzione. NON rimuovere né danneggiare l'etichetta.**

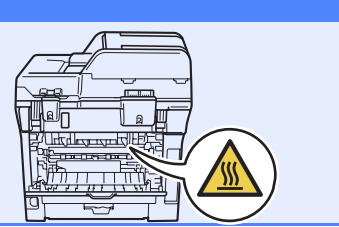

# **Ulteriori informazioni**

# **Normative**

#### **Dichiarazione di conformità CE**

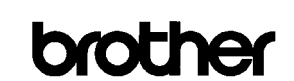

#### **EC Declaration of Conformity**

#### Manufacturer

Brother Industries Ltd.,<br>Brother Industries Ltd.,<br>15-1, Naeshiro-cho, Mizuho-ku, Nagoya 467-8561, Japan

#### Plant Brother Technology (Shenzhen) Ltd.,

NO6 Gold Garden Ind. Nanling Buji, Longgang, Shenzhen, China

Herewith declare that:

Products description : Laser Printer : DCP-8070D Product Name

is in conformity with provisions of the Directives applied : Low Voltage Directive  $2006/95/\mathrm{EC}$  and the Electromagnetic Compatibility Directive  $2004/108/\mathrm{EC}$ 

Standards applied:

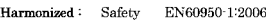

EMC EN55022:2006 Class B EN55024:1998 + A1:2001 + A2:2003<br>EN61000-3-2:2006  $EN61000-3-3:1995 + A1:2001 + A2:2005$ 

#### Year in which CE marking was first affixed  $\colon\! 2008$

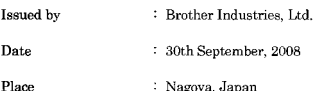

Signature

#### Junii Shiota **General Manager**

Quality Management Dept

#### **Dichiarazione di conformità CE**

Il produttore

Brother Industries Ltd.,

15-1, Naeshiro-cho, Mizuho-ku, Nagoya 467-8561, Giappone

#### Stabilimento

Brother Technology (Shenzhen) Ltd., NO6 Gold Garden Ind. Nanling Buji, Longgang, Shenzhen, Cina

dichiara che:

Descrizione del prodotto: Stampante laser Nome del prodotto: : DCP-8070D

è conforme alle disposizioni delle direttive vigenti: Direttiva sugli apparecchi a bassa tensione 2006/95/CEE e Direttiva sulla compatibilità elettromagnetica 2004/108/CEE

#### Norme applicate:

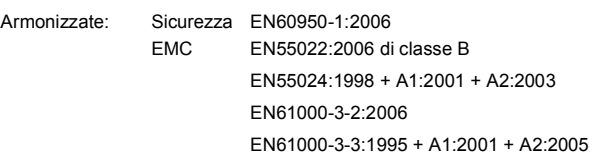

Primo anno di apposizione del marchio CE: 2008

Pubblicata da: Brother Industries Ltd. Data: 30 settembre 2008 Località: Nagoya, Giappone

#### **Specifiche IEC60825-1+A2:2001**

Questo apparecchio è un prodotto Laser Classe 1 come definito nelle specifiche IEC60825-1+A2:2001. L'etichetta seguente viene applicata nel Paesi dove è richiesta.

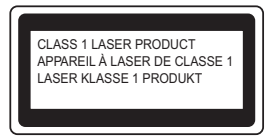

Questo apparecchio è dotato di un diodo Laser Classe 3B che emette radiazioni Laser invisibili nell'unità di scansione. L'unità di scansione non deve essere aperta in nessuna circostanza.

#### **Radiazione laser interna**

Lunghezza d'onda: 770 - 810 nm Output: 5 mW Classe Laser: classe 3B

#### **AVVERTENZA**

**L'impiego di controlli, regolazioni o l'esecuzione di procedure diverse da quelle descritte in questo manuale possono portare ad una esposizione pericolosa alle radiazioni.**

#### **Disconnessione dell'apparecchio**

Questo prodotto deve essere installato nelle vicinanze di una presa elettrica facilmente accessibile. In caso di emergenze, scollegare il cavo di alimentazione dalla presa elettrica in modo da escludere completamente l'alimentazione.

#### **Interferenze radio**

Il prodotto è conforme alle disposizioni EN55022 (CISPR Publication 22)/Class B.

#### **Direttiva UE 2002/96/CEE e EN50419**

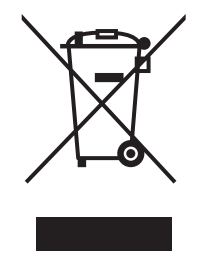

Solo per Unione Europea

Questa apparecchiatura riporta il seguente simbolo di riciclaggio. Esso significa che a fine vita questo prodotto dovrà essere smaltito separatamente in appropriati luoghi di raccolta e non insieme ai normali rifiuti domestici. Un beneficio per l'ambiente a vantaggio di tutti. (Solo per Unione Europea)

# **Ulteriori informazioni**

#### **Direttiva UE 2006/66/CE - Rimozione o sostituzione della batteria**

Questo prodotto contiene una batteria progettata per durare quanto il prodotto stesso. L'utente non deve sostituirla. Va rimossa durante il processo di riciclaggio dell'apparecchio al termine della sua durata e con le dovute precauzioni da parte di chi si occupa dello smaltimento.

#### **Programma internazionale ENERGY STAR® Dichiarazione di Conformità**

Lo scopo del programma internazionale ENERGY  $\mathsf{STAR}^\circledR$  è quello di promuovere lo sviluppo e rendere popolari attrezzature da ufficio energeticamente efficienti.

In qualità di socio di ENERGY STAR®, Brother Industries, Ltd. ha deciso che questo prodotto soddisfa le linee guida ENERGY STAR<sup>®</sup> per l'efficienza energetica.

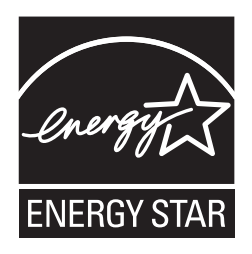

# **Opzioni e materiali di consumo**

# **Accessori opzionali**

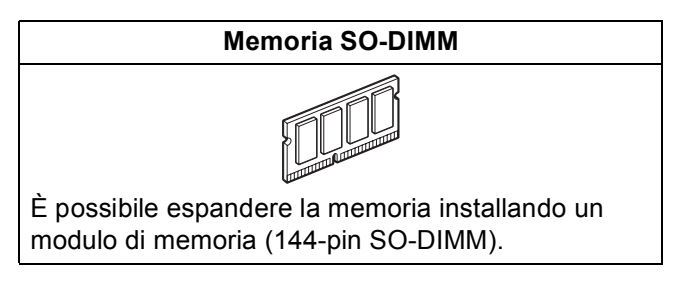

Per ulteriori dettagli sulla memoria SO-DIMM compatibile opzionale, fare riferimento alla *Guida dell'utente* o visitare il sito<http://solutions.brother.com/>.

# **Materiali di consumo di ricambio**

Quando è necessario sostituire i materiali di consumo, un messaggio di errore viene visualizzato sul display. Per ulteriori informazioni sui materiali di consumo, visitare il sito<http://www.brother.com/original/> o contattare il rivenditore Brother di zona.

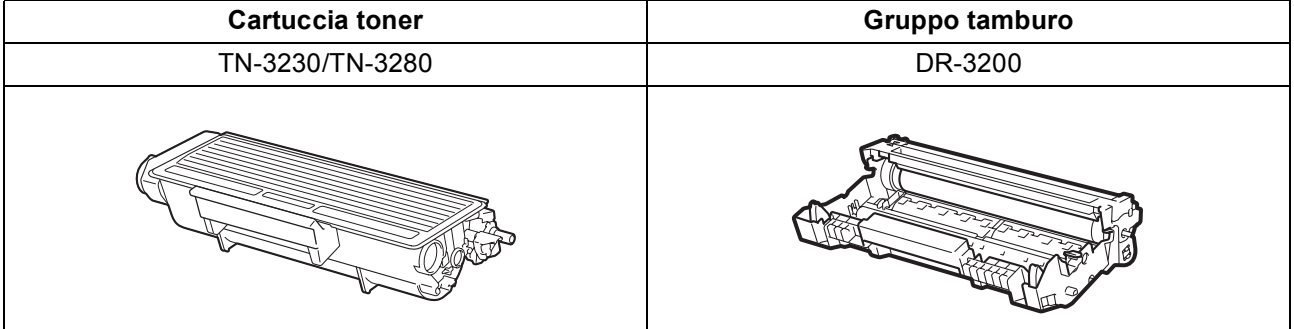

#### **Marchi di fabbrica**

Il logo Brother è un marchio commerciale registrato di Brother Industries, Ltd.

Brother è un marchio commerciale registrato di Brother Industries, Ltd.

Multi-Function Link è un marchio commerciale registrato di Brother International Corporation.

Windows Vista è un marchio registrato o un marchio di Microsoft Corporation negli Stati Uniti e in altri paesi.

Microsoft, Windows, Windows Server e Internet Explorer sono marchi commerciali registrati di Microsoft Corporation negli Stati Uniti e/o in altri paesi.

Apple, Macintosh, Safari e TrueType sono marchi registrati di Apple Inc. negli Stati Uniti e in altri paesi.

Nuance, il logo Nuance, PaperPort e ScanSoft sono marchi commerciali o marchi commerciali registrati di Nuance Communications, Inc. o sue affiliate negli Stati Uniti e/o negli altri Paesi.

Ciascuna azienda i cui programmi software sono citati nel presente manuale ha un contratto di licenza software specifico per i rispettivi programmi proprietari.

#### **Tutti gli altri marchi appartengono ai rispettivi proprietari.**

#### **Redazione e pubblicazione**

Il presente manuale è stato redatto e pubblicato sotto la supervisione di Brother Industries Ltd. e comprende la descrizione e le caratteristiche tecniche più aggiornate del prodotto.

Il contenuto della guida e le specifiche di questo prodotto sono soggetti a modifiche senza preavviso.

Brother si riserva il diritto di apportare modifiche senza preavviso alle specifiche e ai materiali qui contenuti e non potrà essere in alcun modo ritenuta responsabile di eventuali danni (inclusi quelli indiretti) provocati dall'affidamento riposto nei materiali descritti, inclusi tra l'altro gli errori tipografici e di altro tipo eventualmente contenuti in questa pubblicazione.

#### **Copyright e licenza**

©2009 Brother Industries, Ltd.

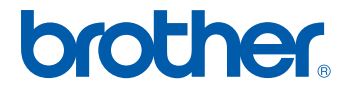